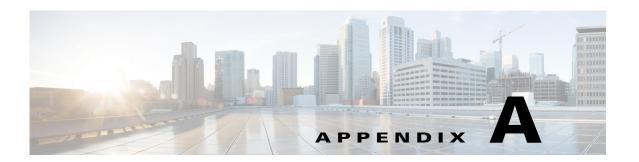

## **Icon Reference**

The following topics identify the buttons, icons, and badges used in the Vision client and the Events client:

- Icons, page A-1
- Links, page A-11
- Severity Icons and Colors for Events, Tickets, and NEs, page A-15
- Buttons (Maps, Tables, Links, Events, Tickets, Reports), page A-16
- Badges, page A-22

## **Icons**

Icons are categorized into these four classes:

- NE Type Icons, page A-1
- Business Element Icons), page A-4
- NE Logical Inventory Icons, page A-7
- NE Physical Inventory Icons, page A-11

#### **NE Type Icons**

When an NE icon changes color, that means it has a ticket, and the ticket has the severity indicated by the color (see Severity Icons and Colors for Events, Tickets, and NEs, page A-15). Depending on the icon size, the following information may also be displayed:

- Element model
- IP address
- Software version
- Inventory button
- Filter Tickets button
- Attach Business Ta g button

| Icon                                   | Network Element                                  |
|----------------------------------------|--------------------------------------------------|
| [ATM]                                  | Access pseudowire Router                         |
| <b>P</b>                               | Cisco ASA device                                 |
| x                                      | ATM switch                                       |
| →<                                     | Basic rate access (BRA)                          |
| <b>%</b>                               | Cisco 7600 series router                         |
| QFP                                    | Cisco ASR 1000 series router                     |
|                                        | Cisco ASR 5000 series router                     |
| <b>∋€</b>                              | Cisco ASR 9000 series router                     |
| ************************************** | Cisco CRS series router                          |
| X                                      | Cisco IOS XR 12000 series router                 |
| <u> </u>                               | Cisco MWR 3941                                   |
|                                        | Cisco ME-3800 and Cisco ME-3400 series routers   |
| <b>S</b>                               | Cisco Nexus 1000 series                          |
|                                        | Cisco Unified Computing System (UCS) 6100 series |
| <b>(</b>                               | Cloud                                            |

| Icon         | Network Element                                                                      |
|--------------|--------------------------------------------------------------------------------------|
|              | Digital subscriber line access multiplexer (DSLAM)                                   |
|              | Ethernet switch                                                                      |
|              | Generic Server                                                                       |
| +++          | Generic SNMP device                                                                  |
|              | Ghost, or unknown device                                                             |
| <b>◄</b> 1)) | ICMP device                                                                          |
|              | Lock, or security violation; viewable by a user with a higher permission level       |
|              | Missing icon, displayed in either of the following situations:                       |
| ~~           | • A device has been deleted using the Administration client, but remains in the map. |
|              | A unique icon for an element (physical or logical) does not exist.                   |
|              | Cisco MDS device                                                                     |
| 300          | Nexus 5000 Series device                                                             |
| *            | Nexus 7000 Series device                                                             |
| <b></b>      | Sun Netra server                                                                     |
|              | PC                                                                                   |
|              | Printer                                                                              |
|              |                                                                                      |

| Icon      | Network Element                       |
|-----------|---------------------------------------|
|           | RFGW-10 device                        |
| <b>≥€</b> | Service control switch                |
|           | UBR 10012 device                      |
| 0         | UCS C Series device                   |
| 0         | vCenter device                        |
| 201       | Virtual Security Gateway (VSG) device |
|           | WiFi element                          |

### **Business Element Icons)**

| Icon       | Business Element                                                                                               | Additional Information That May Be Displayed with Element                                                                                              |
|------------|----------------------------------------------------------------------------------------------------|----------------------------------------------------------------------------------------------------|
| S          | Aggregation or root node                                                                                       |                                                                                                    |
| PW         | Backup pseudowire edge                                                                                         | <ul> <li>Local IP address</li> <li>Peer IP address</li> <li>Attach Business Tag button</li> <li>Inventory button</li> <li>Properties button</li> </ul> |
|            | Business IP interface                                                                                          |                                                                                                    |
| <u>(-)</u> | <ul> <li>Connection termination point (TP)</li> <li>Ethernet flow point (EFP)</li> <li>MToP service</li> </ul> | Ethernet Flow Points may display:  • Type, such as Trunk, Access, Dot1Q Tunnel, and so on  • Match criteria                                            |
|            | Customer                                                                                                    |                                                                                                    |

| Icon          | Business Element                   | Additional Information That May Be Displayed with Element                                                                                                    |
|---------------|------------------------------------|----------------------------------------------------------------------------------------------------|
| <del>++</del> | EFP cross-connect                  |                                                                                                    |
| <b>⟨&gt;</b>  | Ethernet service                   | Number of edge EFPs                                                                                                    |
|               | Ethernet virtual connection (EVC)  | Number of instances of domains (VPLS, EoMPLS, bridge, or cross-connect) with a maximum of four 5.1                                                                                           |
| LSP<br>EP     | Label-Switched Path (LSP) endpoint | <ul> <li>(Applies to both working and protected)</li> <li>Bandwidth</li> <li>Attach Business Tag button</li> <li>Properties button</li> </ul>                                                |
|               | LSP midpoint                       | <ul> <li>Forward bandwidth</li> <li>Reverse bandwidth</li> <li>Reverse in and out labels</li> <li>Attach Business Tag button</li> <li>Inventory button</li> <li>Properties button</li> </ul> |
| LSP           | Network LSP                        |                                                                                                    |
| PW            | Network pseudowire                 |                                                                                                    |
| TP()          | Network TP tunnel                  | MPLS TP tunnel:  • Attach Business Tag button  • Properties button                                                                                                    |
| Ā             | Network VLAN                       | <ul> <li>Name in card body</li> <li>Number of switching entities</li> <li>Number of edge EFPs</li> </ul>                                                                                     |
| LSP           | Protected LSP                      |                                                                                                    |
| PW<br>EP      | Pseudowire edge                    |                                                                                                    |
| PW            | Pseudowire switching entity        |                                                                                                    |

| Icon     | Business Element   | Additional Information That May Be Displayed with Element                                                                      |
|----------|--------------------|----------------------------------------------------------------------------------------------------|
|          | Site               |                                                                                                    |
|          | Subnet             |                                                                                                    |
| ++       | Switching entity   |                                                                                                    |
| ŢP<br>ÉP | TP tunnel endpoint | <ul> <li>Tunnel identifier</li> <li>Attach Business Tag button</li> <li>Inventory button</li> <li>Properties button</li> </ul> |
|          | Virtual router     |                                                                                                    |
| **       | VPLS forward       | <ul><li>VPN identifier</li><li>Number of core pseudowires</li></ul>                                                            |
| 滋        | VPLS instance      | <ul> <li>Number of access EFPs</li> <li>Number of access pseudowires</li> <li>Number of VPLS forwards</li> </ul>               |
|          | VPN                | <ul><li>Attach Business Tag button</li><li>Properties button</li></ul>                                                         |
| LSP      | Working LSP        |                                                                                                    |

### **NE Logical Inventory Icons**

| lcon | Logical Inventory Item                                                                                                    |
|------|----------------------------------------------------------------------------------------------------|
|      | Access Lists ATM Traffic Profiles Bidirectional Forwarding Detection (BFD) Cisco Discovery Protocol (CDP) Clock DTI Client Ethernet LMI Fiber Node Frame Relay Traffic Profiles IP SLA IP Pool Dynamic Config Templates QoS Link Layer Discovery Protocol (LLDP) Modular OS Operating System Operations, Administration, and Maintenance (OAM) Resilient Ethernet Protocol (REP) Session Border Controller Spanning Tree Protocol Tunnel Traffic Descriptors BBA Groups Policy Container |
|      | Access Gateway ARP Entity Bridges Ethernet Link Aggregation GRE Tunnels ICCP Redundancy container IMA Groups Local Switching LSEs MLPPP MPBGPs Multicast Multiple Spanning Tree protocol (MST) instance OSPF Processes Pseudowires Routing Entities Traffic Engineering Tunnels VC Switching Entities VRFs VSIs VPC Domain BNG DHCP Service                                                                                                    |

| laan           | Logical Inventory Itam                                                                                  |
|----------------|----------------------------------------------------------------------------------------------------|
| Icon           | Logical Inventory Item                                                                                  |
|                | AAA Group MAC Domain Narrowband Channels QAM Domain Wideband Channels                                   |
| Ø              | Probe                                                                                                   |
| w <sub>e</sub> | Y.1731 Probe                                                                                            |
| ++             | Bridge  May also display this information:  Name in card title and body  Number of Ethernet flow points |
| <b>N</b>       | Connectivity Fault Management (CFM) Maintenance Association                                             |
| <b>10</b>      | CFM Maintenance Domain                                                                                  |
|                | Connectivity Fault Management                                                                           |
|                | Context, for devices that support multiple virtual contexts                                             |
| x.x            | Cross-VRF                                                                                               |
| =-             | Encapsulation                                                                                           |
| o∦Ţ            | ICCP Redundancy group                                                                                   |
|                | Inverse Multiplexing over ATM (IMA) group                                                               |
| Ġ              | Label switching                                                                                         |
| #              | Layer 2 Tunnel Protocol (TP) peer                                                                       |

| Icon           | Logical Inventory Item                              |
|----------------|-----------------------------------------------------|
| <b>P</b>       | Logical inventory                                   |
| **             | Virtual Switch Interface (VSI)                      |
| r x            | VLAN Trunk Protocol (VTP)                           |
| A              | Mobile node                                         |
| Đ:             | GGSN / SAE-GW / P-GW / S-GW / EGTP / GTPP container |
| <b>\$</b> 0\$  | GGSN / SAE-GW / P-GW / S-GW /<br>EGTP / GTPP        |
| ((*))<br>(0)   | GTPU                                                |
| Ô              | APN container                                       |
| 6              | APN                                                 |
|                | ACS                                                 |
|                | Operator policy                                     |
| C <sub>E</sub> | APN profile / APN remap                             |
| 圍              | Virtual data center                                 |
|                | Data store                                          |
|                | Data stores container                               |

| Icon | Logical Inventory Item            |
|------|-----------------------------------|
|      | Host server or hypervisor         |
| 1    | Host servers/hypervisor container |
|      | Virtual machine                   |
|      | Virtual machines container        |
|      | VSAN                              |
| îģt  | Compute Resource Pool             |

### **NE Physical Inventory Icons**

| Icon | Device            |
|------|-------------------|
| IIII | Chassis           |
| 4    | Cluster           |
| · 🗐  | Satellite         |
| HHH  | Shelf             |
| 9311 | Slot/Subslot      |
| 16   | Port/Logical Port |
| ×    | Unmanaged Port    |

## Links

The following sections describe link icons and characteristics:

- Link Icons, page A-12
- Link Colors, page A-13
- Link Characteristics, page A-13

### **Link Icons**

| lcon | Description                           | Icon  | Description                                  |
|------|---------------------------------------|-------|----------------------------------------------|
| MTA  | Asynchronous Transfer Mode            | N/A   | Unknown                                      |
| BFD  | Bidirectional Forwarding<br>Detection | [PHY] | Physical layer                               |
| BGP  | Border Gateway Protocol               | PNNI  | Private Network-to-Network<br>Interface      |
| BUS  | Business link                         | PPP   | Point-to-Point Protocol                      |
| ETH  | Ethernet                              | [PW]  | Pseudowire                                   |
| FR   | Frame Relay                           | [Ser] | Serial                                       |
| GRE  | Generic Routing Encapsulation         | TE    | MPLS TE Tunnel                               |
| Int  | Internal                              | ТР    | MPLS TP Tunnel                               |
| IP   | IP                                    | VLAN  | VLAN                                         |
| LAG  | Link aggregation group                | UPHG  | IPv6 VPN over IPv4-MPLS                      |
| MPPP | Multilink Point-to-Point<br>Protocol  | [VPN] | VPN                                          |
| MPLS | MPLS                                  | FC    | Fiber Channel                                |
|      | Entity Association                    | ІССР  | Inter-Control Center Communications Protocol |

| Icon        | Description                          | Icon  | Description              |
|-------------|--------------------------------------|-------|--------------------------|
|             | Open Shortest Path First<br>Protocol |       | Virtual Switching System |
| OSPF        |                                      | [VSS] |                          |
|             | Control Link                         |       |                          |
| CL<br>JUSPF |                                      |       |                          |

#### **Link Colors**

| Color | Severity | Description                    |
|-------|----------|--------------------------------|
|       | Critical | Critical alarm is on the link. |
|       | Major    | Major alarm is on the link.    |
|       | Minor    | Minor alarm is on the link.    |
|       | Normal   | Link is operating normally.    |
|       | Selected | Link is selected.              |

#### **Link Characteristics**

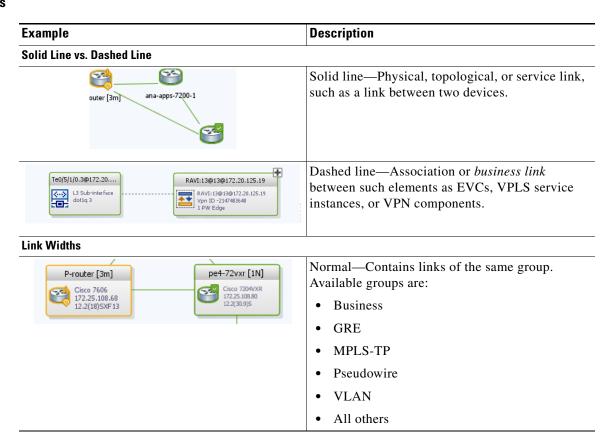

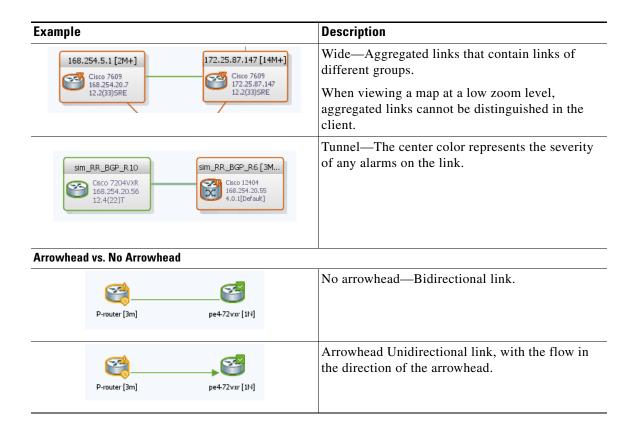

# **Severity Icons and Colors for Events, Tickets, and NEs**

| Icon     | Color       | Severity               |
|----------|-------------|------------------------|
| Ø        | Red         | Critical               |
| V        | Orange      | Major                  |
| <b>A</b> | Yellow      | Minor                  |
| •        | Light Blue  | Warning                |
| <b>~</b> | Green       | Cleared, Normal, or OK |
| 1        | Medium Blue | Information            |
| ?        | Dark Blue   | Indeterminate          |

When new tickets are accumulated, a label is displayed in the navigation pane and map, based on the following formula:

n s [+]

where:

| Symbol | Description                                                                                                    |  |  |
|--------|----------------------------------------------------------------------------------------------------|--|--|
| n      | The number of alarms with the highest severity that have the source as the network element and are part of the network element ticket(s). |  |  |
| S      | The highest severity level in the new tickets:                                                                                            |  |  |
|        | • C = Critical                                                                                                    |  |  |
|        | • M = Major                                                                                                    |  |  |
|        | • m = Minor                                                                                                    |  |  |
|        | • W = Warning                                                                                                    |  |  |
|        | • N = Normal (cleared alarm)                                                                                                    |  |  |
|        | • i = Informational                                                                                                    |  |  |
| +      | Additional, less severe tickets (optional) exist.                                                                                         |  |  |

#### For example:

- An object with three critical new alarms, two major alarms, and one warning alarm is labeled 3C+.
- An object with five minor new alarms is labeled 5m.

## **Buttons (Maps, Tables, Links, Events, Tickets, Reports)**

The following topics describe the buttons used in the Vision client:

- Prime Network Vision Buttons, page A-17
- Table Buttons, page A-20
- Link Filtering Buttons, page A-20
- Events client Buttons, page A-21
- Ticket Properties Buttons, page A-21
- Report Manager Buttons, page A-22

### **Prime Network Vision Buttons**

| Button        | Function                                                                                                   |  |  |
|---------------|----------------------------------------------------------------------------------------------------|--|--|
| ₩ .           | Opens the Network Elements tab.                                                                            |  |  |
|               |                                                                                                    |  |  |
| Map Options   |                                                                                                    |  |  |
| ₽°4           | Creates a new map in the database.                                                                         |  |  |
| <u></u>       |                                                                                                    |  |  |
| <u> </u>      | Opens a map saved in the database using the Open dialog box.                                               |  |  |
|               |                                                                                                    |  |  |
| 厚土 _          | Adds a network element to the map or to the subnetwork selected in the navigation pane                     |  |  |
| <u></u>       | and displayed in the content pane.                                                                         |  |  |
| 1.40          | Saves the current map (the background and the location of devices) to the database.                        |  |  |
|               | ,                                                                                                    |  |  |
| Viewing Opti  | one                                                                                                    |  |  |
| viewing opti  | Displays the map view in the Vision client content pane (the button toggles when selected                  |  |  |
|               | or deselected).                                                                                            |  |  |
|               |                                                                                                    |  |  |
|               | Displays the list view in the Vision client content pane (the button toggles when selected or deselected). |  |  |
|               | or descreeted).                                                                                            |  |  |
| T             | Displays the links view in the Vision client content pane (the button toggles when selected                |  |  |
|               | or deselected).                                                                                            |  |  |
| Overlay Tools | S .                                                                                                    |  |  |
| ₩ +           | Chooses and displays an overlay of a specific type on top of the elements displayed in                     |  |  |
|               | <ul><li>the content pane in the map view. Ethernet Service</li><li>MPLS-TP Tunnel</li></ul>                |  |  |
|               | Network Clock                                                                                              |  |  |
|               | Pseudowire                                                                                                 |  |  |
|               | • VLAN                                                                                                    |  |  |
|               | • VPLS                                                                                                    |  |  |
|               | • VPN                                                                                                    |  |  |
|               | None—Removes the existing overlays.                                                                        |  |  |
|               |                                                                                                    |  |  |
|               | When an overlay is selected, all the elements and links that are part of the overlay are                   |  |  |
|               | colored, and those that are not part of the overlay are dimmed.                                            |  |  |

| Button     | Function                                                                                                    |
|------------|----------------------------------------------------------------------------------------------------|
|            | Displays or hides a previously defined overlay of a specific type on top of the elements displayed in the content pane in map view.                |
|            | <b>Note</b> Overlays do not reflect changes that occur in the selected service. As a result, the information in an overlay can become stale.       |
| <b>②</b>   | Refreshes the overlay.                                                                                                    |
| Navigation | Tools                                                                                                    |
| t          | Moves up a level (goes to parent) in the navigation pane and map pane to enable you to view different information.                                 |
| <u>-</u>   | Opens the Link Filter dialog box, enabling you to display or hide different types of links in the map and links views.                             |
|            | If a link filter is applied to the map, the Link Filter Applied button is displayed instead.                                                       |
|            | Indicates a link filter is currently applied to the map and opens the Link Filter dialog box so you can remove or modify the existing link filter. |
|            | If no link filter is applied to the map, the Link Filter button is displayed instead.                                                              |
|            | Opens a window displaying an overview of the network.                                                                                              |
| Search Too | ls                                                                                                    |
| •          | Finds the previous instance of the search string entered in the Find in Map dialog box.                                                            |
| 槲          | Opens the Find in Map dialog box, enabling you to find a device or aggregation in the map by its name or IP address.                               |
|            | Finds the next instance of the search string entered in the Find in Map dialog box.                                                                |
| <b>(1)</b> | Opens the Find Business Tag dialog box, enabling you to find and detach a business tag according to a name, key, or type.                          |
| Map Zoom   | and Layout Tools                                                                                                    |
| <u>-1</u>  | Defines the way in which the NES are arranged in the Vision client map view: circular, hierarchical, orthogonal, or symmetric.                     |
| 52         | Fits the entire subnetwork or map in the map pane.                                                                                                 |
| ß          | Activates the normal selection mode.                                                                                                    |
|            | 1                                                                                                    |

| Button                  | Function                                                                                                    |
|-------------------------|----------------------------------------------------------------------------------------------------|
| Q                       | Activates the zoom selection mode, which enables you to select an area in the map pane to zoom in on by clicking and dragging. |
| $\langle q_{u} \rangle$ | Activates the pan mode, which enables you to move around in the map pane by clicking and dragging.                             |
| Print Preview           | v Options                                                                                                    |
|                         | Opens the Printer Setup dialog box so you can specify your print settings.                                                     |
|                         | Opens the Print dialog box so you can print the displayed network or map to the required printer.                              |
| •                       | Zooms in on the network or map.                                                                                                |
|                         | Zooms out of the network or map.                                                                                               |
| 1                       | Displays the entire network or map in the Print Preview window.                                                                |

### **Table Buttons**

| Icon     | Name                       | Description                                                                                                    |
|----------|----------------------------|----------------------------------------------------------------------------------------------------|
| :        | Find                       | Searches the current table for the string you enter.                                                                                                   |
|          | Export to CSV              | Exports the information displayed in the list view. Either the selected rows are exported, or, when nothing is selected, the entire table is exported. |
| Å↓       | Sort Table Values          | Sorts the information displayed in the list view (for example, according to <i>element category</i> ).                                                 |
| $\nabla$ | Filter                     | Filters the information displayed in the table by the criteria you specify.                                                                            |
| <b>*</b> | Clear Filter               | Clears the existing filter.                                                                                                    |
| <b>#</b> | Show All Rows              | Displays all table rows that meet the current filtering criteria.                                                                                      |
| ₹        | Show Only Selected<br>Rows | Displays only the rows that you select.                                                                                                    |

### **Link Filtering Buttons**

| Button Name |                | Description                                                                                                    |
|-------------|----------------|----------------------------------------------------------------------------------------------------|
| 閏           | All Links      | Displays the complete list of links for the selected context (map or aggregation). In other words, the list is not filtered and all the links are displayed, including external links. |
|             | External Links | Displays links with only one side of the link in this context (map or aggregation) and the other side either not in the map or outside the selected context.                           |
| <b>B</b>    | Flat Links     | Displays the links currently visible on the map for the selected context (map or aggregation), excluding any thumbnails.                                                               |
|             | Deep Links     | Displays the links for the current aggregation where both endpoints are within the currently selected context.                                                                         |

### **Events client Buttons**

| Button    | Function                                                                                                    |
|-----------|----------------------------------------------------------------------------------------------------|
| «         | Displays the previous page of events in the Events client window.                                                                                                    |
| >>        | Displays the next page of events in the Events client window.                                                                                                    |
| <b>②</b>  | Refreshes the events displayed in the log by querying the database. If a filter is active, the refresh is done according to the filter. The log returns to the beginning of the list, displaying the events in ascending or descending order depending on the order of the current list. Descending order means that the last event is displayed first. |
| Ā         | Displays the Events client Filter dialog box, which enables you to define a filter for the events displayed in the Events client log.                                                                                                    |
| <b>\$</b> | Toggles automatic refresh of event data on and off. You define the refresh-time period (in seconds) in the Events client Options dialog box. The default is 60 seconds. If a filter is active, the refresh is done according to the filter.                                                                                                    |
|           | Displays the properties of the selected event or ticket in the Properties pane.                                                                                                    |

### **Ticket Properties Buttons**

| Icon            | Description                                                                                                    |
|-----------------|----------------------------------------------------------------------------------------------------|
| Refresh         | Refreshes the information displayed in the Ticket Properties dialog box.                                                                                                    |
| Acknowledge     | Acknowledges that the ticket is being handled. The status of the ticket is displayed as true in the ticket pane and in the Ticket Properties dialog box.                                                                                                    |
|                 | If a ticket was acknowledged, and some events were correlated to it afterward, then the ticket is considered to have not been acknowledged.                                                                                                    |
|                 | This button is enabled only if the ticket is not acknowledged.                                                                                                    |
| & Clear         | Requests the relevant Prime Network system to remove the faulty network element from the Prime Network networking inventory. In addition, it sets the ticket to Cleared severity or status (the icon is displayed in green) and automatically changes the acknowledged status of the ticket to true. |
|                 | This button is enabled only if the severity of the alarm is higher than Cleared or Normal.                                                                                                    |
| 🔑 DeAcknowledge | Clicking on this ticket will deacknowledge a ticket.                                                                                                    |
|                 | Saves the notes for the selected ticket.                                                                                                    |
| Save Not        | This button is enabled only when text is entered in the Notes field of the Notes tab.                                                                                                    |

#### **Report Manager Buttons**

Table A-1 Report Manager Buttons

| lcon    | Name                          | Description                                                                                  |
|---------|-------------------------------|----------------------------------------------------------------------------------------------|
| <b></b> | Define Report of<br>This Type | Enables you to define a report of this type that is suited specifically to your environment. |
|         | Delete                        | Deletes one or more folders that you created.                                                |
|         | Delete Report                 | Deletes the selected report.                                                                 |
| Fp.     | Move                          | Moves one or more folders or reports that you created.                                       |
|         | New Folder                    | Creates a new folder                                                                         |
| Ţ       | Rename                        | Renames a folder that you created.                                                           |
|         | Run                           | Generates the selected report                                                                |
| iĠ      | View                          | Displays the selected report in HTML format.                                                 |

## **Badges**

Badges are small icons that appear with other network elements, such as element icons or links. The following topics describe the badges used by the Vision client and the Events client:

- VNE Communication State Badges, page A-23
- VNE Investigation State Badges, page A-23
- Network Element Technology-Related Badges, page A-24

### **VNE Communication State Badges**

| Badge | State Name                 | Description                                                                                                    |  |
|-------|----------------------------|----------------------------------------------------------------------------------------------------|--|
| None  | Agent Not Loaded           | The VNE is not responding to the gateway because it was stopped, or it was just created. This communication state is the equivalent of the Defined Not Started investigation state.                                                                                                    |  |
| 2     | VNE/Agent Unreachable      | The VNE is not responding to the gateway. This can happen if the unit or AVM is overutilized, the connection between the gateway and unit or AVM was lost, or the VNE is not responding in a timely fashion. (A VNE in this state does not mean the device is down; it might still be processing network traffic.)                                     |  |
| None  | Connecting                 | The VNE is starting and the initial connection has not yet been made to the device. This is a momentary state. Because the investigation state decorator (the hourglass) will already be displayed, a special client decorator is not required.                                                                                                    |  |
| 2     | Device Partially Reachable | The element is not fully reachable because at least one protocol is not operational.                                                                                                    |  |
| =     | Device Unreachable         | The connection between the VNE and the device id down because all of the protocols are down (though the device might be sending traps or syslogs).                                                                                                    |  |
| None  | Tracking Disabled          | The reachability detection process is not enabled for any of the protocols used by the VNE. The VNE will not perform reachability tests nor will Prime Network generate reachability-related events. In some cases this is desirable; for example, tracking for Cloud VNEs should be disabled because Cloud VNEs represent unmanaged network segments. |  |

### **VNE Investigation State Badges**

| Badge      | State Name          | Description                                                                                                    |  |
|------------|---------------------|----------------------------------------------------------------------------------------------------|--|
| None       | Defined Not Started | A new VNE was created (and is starting); or an existing VNE was stopped. In this state, the VNE is managed and is validating support for the device type. (This investigation state is the equivalent of the Agent Not Loaded communication state.)                                                                                |  |
|            |                     | A VNE remains in this state until it is started (or restarted) by a user.                                                                                                    |  |
| 0          | Unsupported         | The device type is either not supported by Prime Network or is misconfigured (it is using the wrong scheme, or is using reduced polling but the device does not support it).                                                                                                    |  |
|            |                     | To extend Prime Network functionality so that it recognizes unsupported devices, use the VNE Customization Builder. See the <i>Cisco Prime Network 5.1 Customization Guide</i> .                                                                                                    |  |
| <b>(2)</b> | Discovering         | The VNE is building the model of the device (the device type was found and is supported by Prime Network). A VNE remains in this state until all device commands are successfully executed at least once, or until there is a discovery timeout.                                                                                   |  |
| None       | Operational         | The VNE has a stable model of the device. Modeling may not be fully complete, but there is enough information to monitor the device and make its data available to other applications, such as activation scripts. A VNE remains in this state unless it is stopped or moved to the maintenance state, or there are device errors. |  |

| Badge    | State Name               | Description                                                                                                    |  |
|----------|--------------------------|----------------------------------------------------------------------------------------------------|--|
| <b>(</b> | Currently Unsynchronized | The VNE model is inconsistent with the device. This can be due to a variety of reasons; for a list of these reasons along with troubleshooting tips, see the topic on troubleshooting VNE investigation state issues in the <i>Cisco Prime Network 5.1 Administrator Guide</i> .                                                                                              |  |
| <b>Ø</b> | Maintenance              | VNE polling was suspended because it was manually moved to this state (by right-clicking the VNE and choosing <b>Actions &gt; Maintenance</b> ). The VNE remains in this state until it is manually restarted. A VNE in the maintenance state has the following characteristics:                                                                                              |  |
|          |                          | Does not poll the device, but handles syslogs and traps.                                                                                                    |  |
|          |                          | Maintains the status of any existing links.                                                                                                    |  |
|          |                          | Does not fail on VNE reachability requests.                                                                                                    |  |
|          |                          | <ul> <li>Handles events for correlation flow issues. It does not initiate new service alarms,<br/>but does receive events from adjacent VNEs, such as in the case of a Link Down<br/>alarm.</li> </ul>                                                                                                    |  |
|          |                          | The VNE is moved to the Stopped state if: it is VNE is moved, the parent AVM is moved or restarted, the parent unit switches to a standby unit, or the gateway is restarted.                                                                                                    |  |
| 0        | Partially Discovered     | The VNE model is inconsistent with the device because a required device command failed, even after repeated retries. A common cause of this state is that the device contains an unsupported module. To extend Prime Network functionality so that it recognizes unsupported modules, use the VNE Customization Builder. See the Cisco Prime Network 5.1 Customization Guide. |  |
| 0        | Shutting Down            | The VNE has been stopped or deleted by the user, and the VNE is terminating its connection to the device.                                                                                                    |  |
| None     | Stopped                  | The VNE process has terminated; it will immediately move to Defined Not Started.                                                                                                    |  |

### **Network Element Technology-Related Badges**

| lcon | Name                    | Description                                                                          | Related Topics                                                                      |
|------|-------------------------|--------------------------------------------------------------------------------------|-------------------------------------------------------------------------------------|
| Æ    | Access<br>gateway       | An MST or REP access gateway is associated with the element.                         | Viewing Access Gateway<br>Properties, page 18-14                                    |
| 0    | Blocking                | The element associated with this badge has a REP alternate port.                     | Viewing REP Information<br>in VLAN Domain Views<br>and VLAN Overlays,<br>page 18-80 |
| Po   | REP primary<br>blocking | The element associated with this badge has a REP primary port that is also blocking. | Viewing REP Information<br>in VLAN Domain Views<br>and VLAN Overlays,<br>page 18-80 |
| P    | REP primary             | The element associated with this badge has a REP primary port.                       | Viewing REP Information<br>in VLAN Domain Views<br>and VLAN Overlays,<br>page 18-80 |

| Icon | Name                  | Description                                                                                                    | Related Topics                                                                                                    |
|------|-----------------------|----------------------------------------------------------------------------------------------------|----------------------------------------------------------------------------------------------------|
| Œ    | Clock service         | A clocking service is running on the associated element.                                                                                                    | Viewing CEM Interfaces, page 26-50                                                                                                    |
|      | Lock                  | The associated network LSP is in lockout state.                                                                                                    | Viewing MPLS-TP Tunnel<br>Properties, page 17-9                                                                                                |
|      | Redundancy<br>service | The element associated with this badge is a backup pseudowire or a protected LSP.                                                                                                    | <ul> <li>Adding an MPLS-TP<br/>Tunnel, page 17-7</li> <li>Viewing Pseudowire<br/>Redundancy Service<br/>Properties,<br/>page 18-113</li> </ul> |
| Ē.   | Multiple links        | One or more links is represented by the visual link and at least one of the links contains a badge.                                                                                                    | Viewing REP Information<br>in VLAN Domain Views<br>and VLAN Overlays,<br>page 18-80                                                            |
|      | Reconciliation        | The element with this badge is associated with a network element that does not exist. For example, the device configuration has changed and a network problem exists.  Some elements can be deleted only if their components, such as EFPs, VPLS forwards, or VRFs, display the reconciliation icon. | Labelling NEs to<br>Associate Them with<br>Customers (Business<br>Tags), page 4-9                                                              |
| R    | STP root              | The element associated with this badge is a STP root bridge or the root of an STP tree.                                                                                                    | Viewing STP Information<br>in VLAN Domain Views<br>and VLAN Overlays,<br>page 18-83                                                            |

Badges